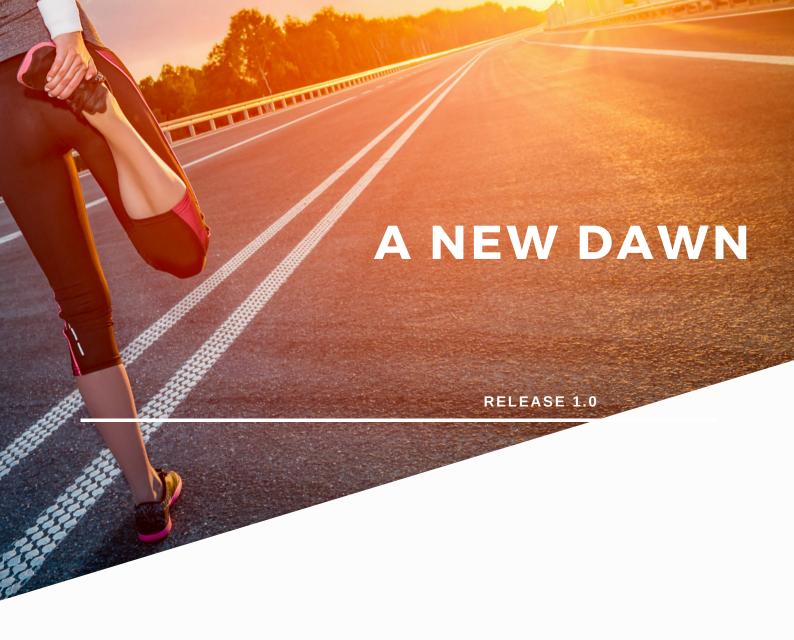

# **RESTARTING LEARN2**

JULY 2020

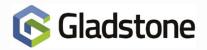

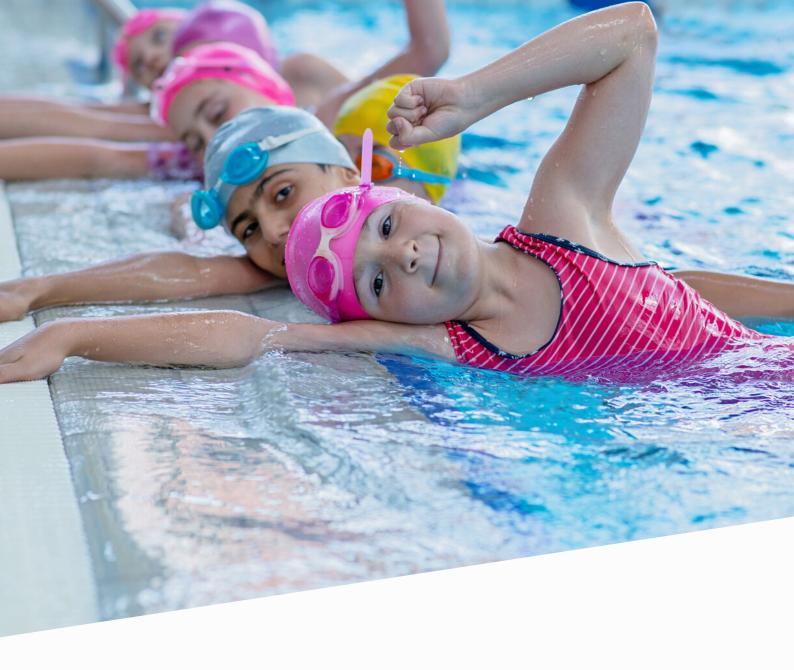

# **Restarting Learn2**

In preparation for the restart of courses there are considerations to be made with regards to how to configure Learn2 to help you to manage this best. It is expected that class capacity will be reduced in order to comply with Covid-19 guidelines, this document will show you our recommended process to deal with the movement of bookees from current courses to a new timetable with minimum disruption to your customers.

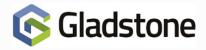

#### **Restarting Learn2**

#### Step 1 - Produce new timetable with reduced capacity classes

#### Step 2 - Plus2 config considerations

- Direct Debit price is this changing?
- Session product price is this changing?

All other Plus2 configuration should remain the same.

#### **Step 3 - Contact Triggers**

#### Go to Settings > Members > Contact Triggers (or New Triggers)

Re-word all applicable contact triggers accordingly so that members are aware of what they should do if there is no space to move to.

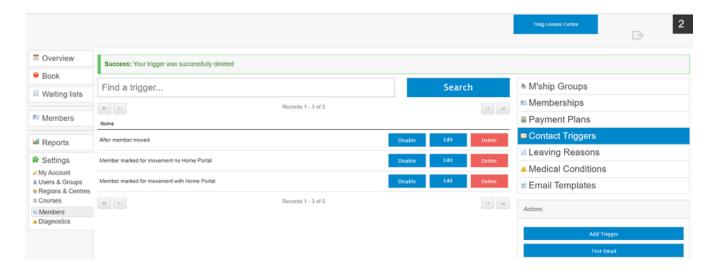

- When a member is marked for movement this will send to all members who are registered on Home Portal
- When a member is marked for movement (no Home Portal) this will send to all members who
  have an email address on their record but have not registered for Home Portal
- After a member has been moved on Home Portal will send after the movement has been completed on Home Portal
- After a member has been moved will send to members who have been moved manually on Learn2
- Remember if the member is not registered on Home Portal and has no email address on their record you will need to contact them manually.

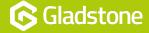

#### Step 4 - Create new bookable areas

#### Go to Settings > Regions & Centres > Bookable Areas > Add Bookable Area

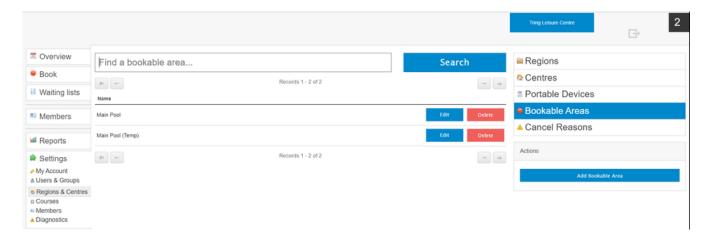

Consider the naming of the bookable areas so that it is obviously different to your current ones

#### Step – 5 Create new classes with the reduced capacity

#### Go to Settings > Courses > Classes > Add Class

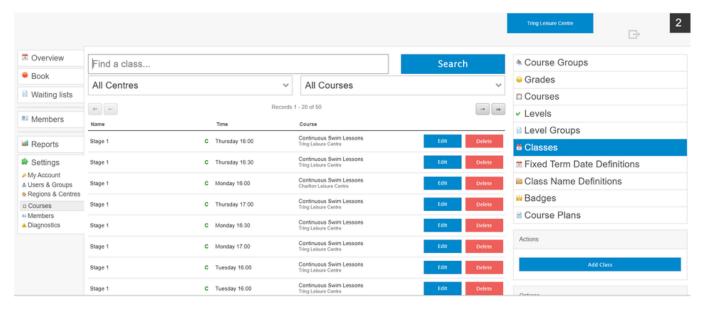

Consider the naming of the class so that they are obviously different to the current ones

#### Step 6 - Old classes

Go to Overview > Select the original Bookable area (to avoid cancelling new classes) > Cancel/Uncancel Button and select each day you want to cancel.

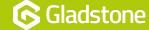

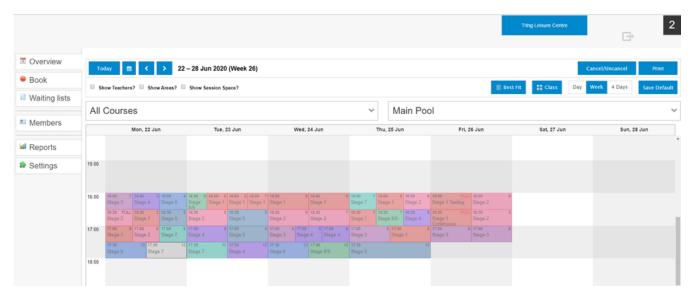

Cancel all classes within the original bookable areas to a specific date and diarise when to cancel again if necessary (classes can easily be uncancelled using the same process if they do re-start earlier than expected).

IMPORTANT - Reduce class size to zero – this will mean no-one can book on to the old class, but members will remain booked until moved

#### **Step 7 – Movements**

- Use handheld device to mark members for movement, this will need to be done each day until all bookees are complete.
- Go to Class > Assess by Pupil > Select Pupil and then click Move

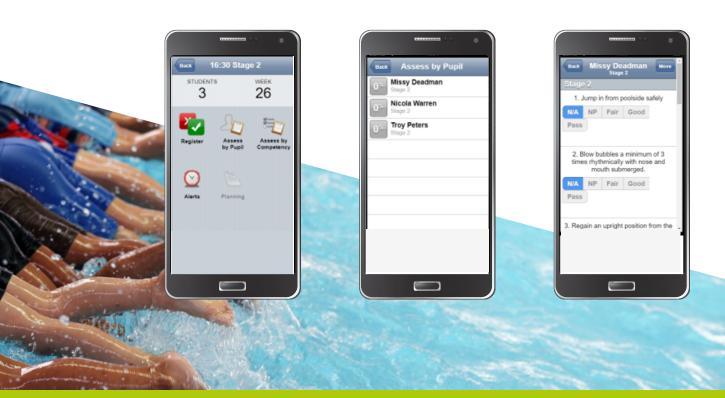

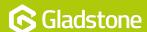

When you are sure all members have been marked for movement go to Movements Tab in Learn2 and click on the red box to alert parents via Home Portal or email to the requirement to move.

#### Go to Members > Movements

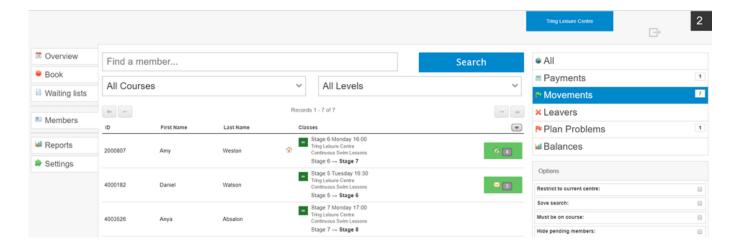

After a period of time there is likely to be a mix of members who have moved to the new classes, some who have not moved at all and some who want to move but have nowhere to move to. An internal process to manage these scenarios is recommended.

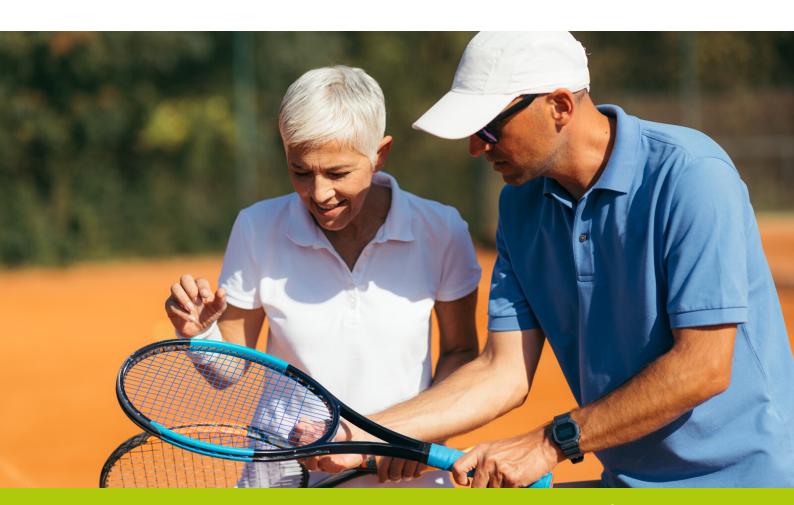

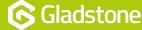

Gladstone Hithercroft Road Wallingford Oxfordshire OX10 9BT

www.gladstonesoftware.co.uk Sales@gladstonesoftware.co.uk

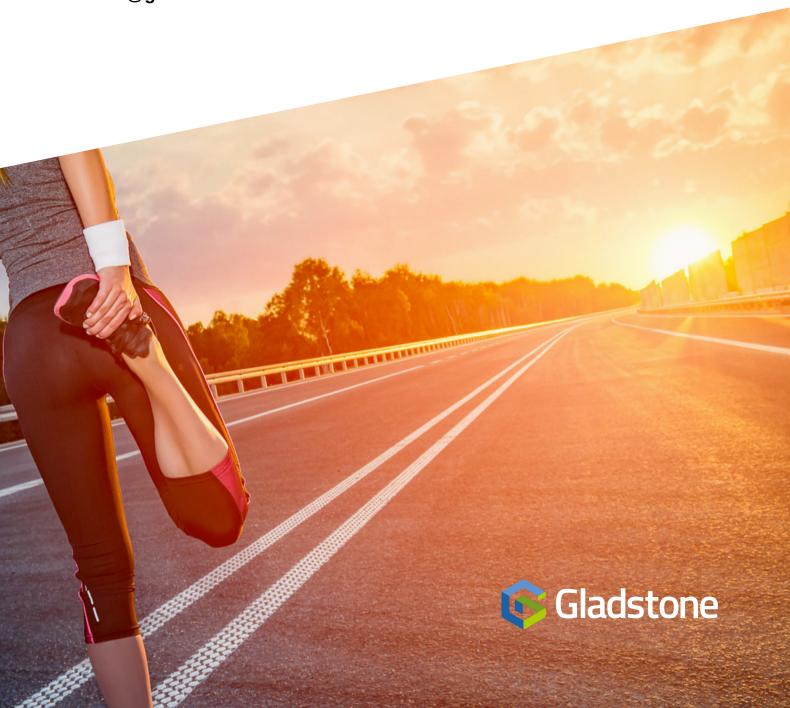